### **NO CARD CREATED UNTIL THE WIZARD IS FINISHED**

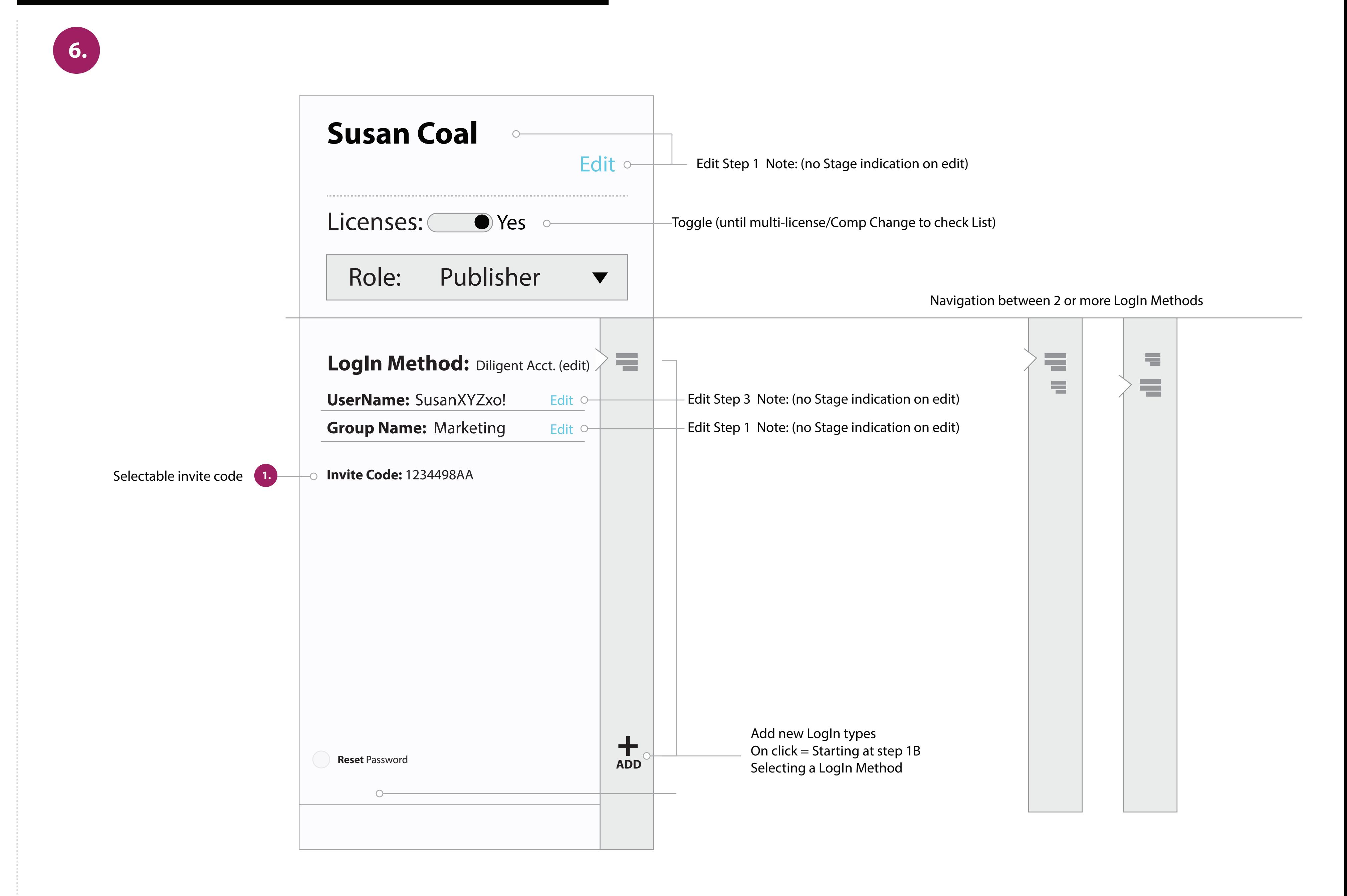

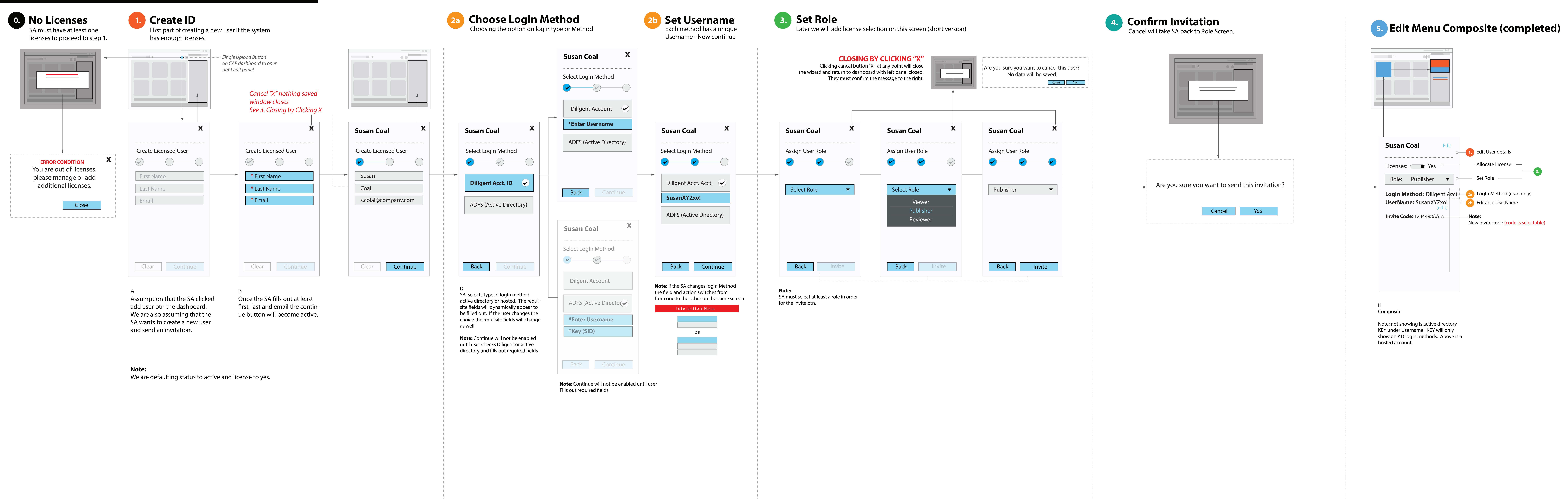

## **Edit Menu/Edit User details**

Piligent CAP Flow UX/ADFS v30

## **Manually Creating a User** *(Short Wizard version)*

**Note:** SA must select at least a role in order for the Invite btn.

Wizard will default to Active after wizard

# **License off impact on user logging in**

### **6. User toggles active to inactive**

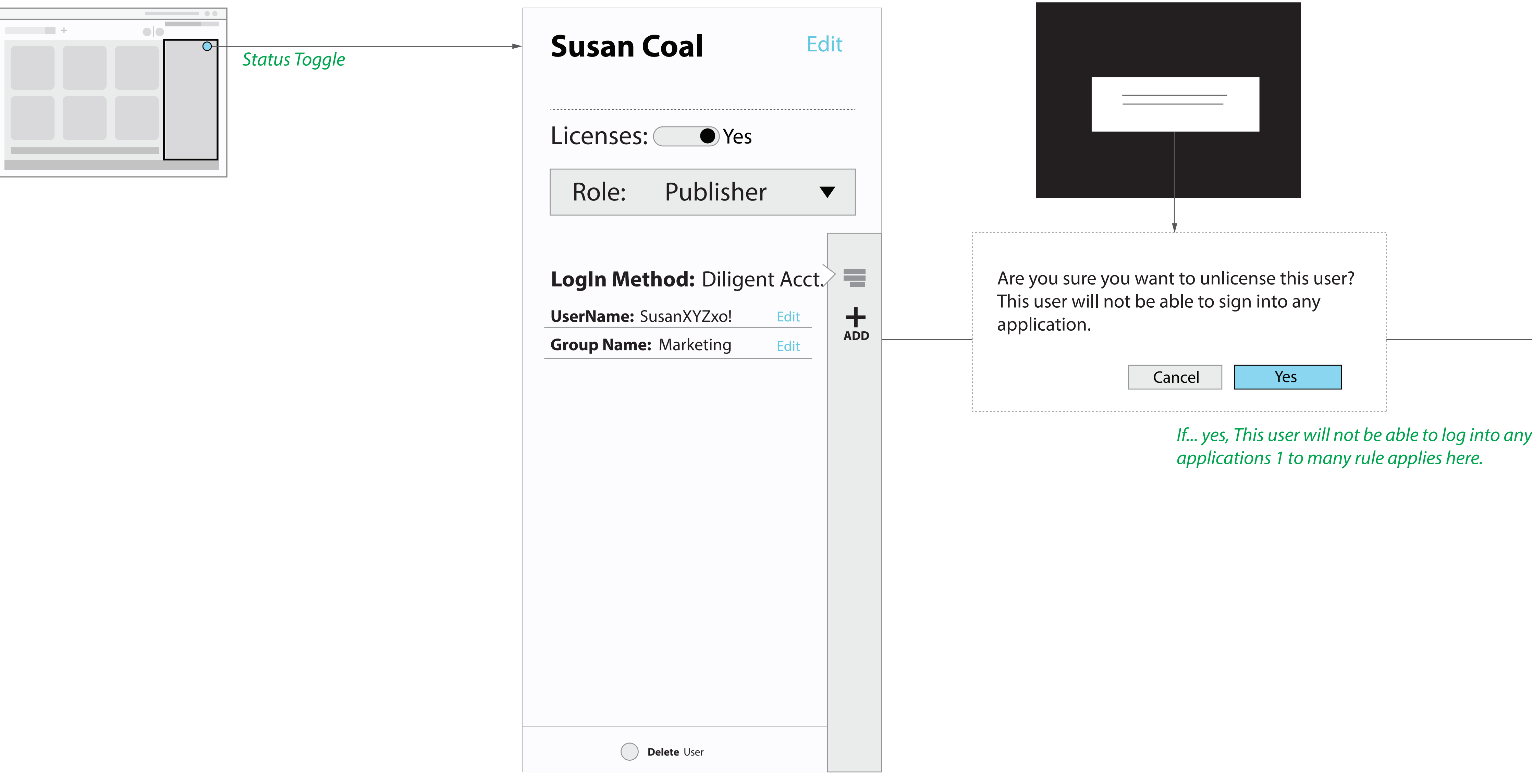

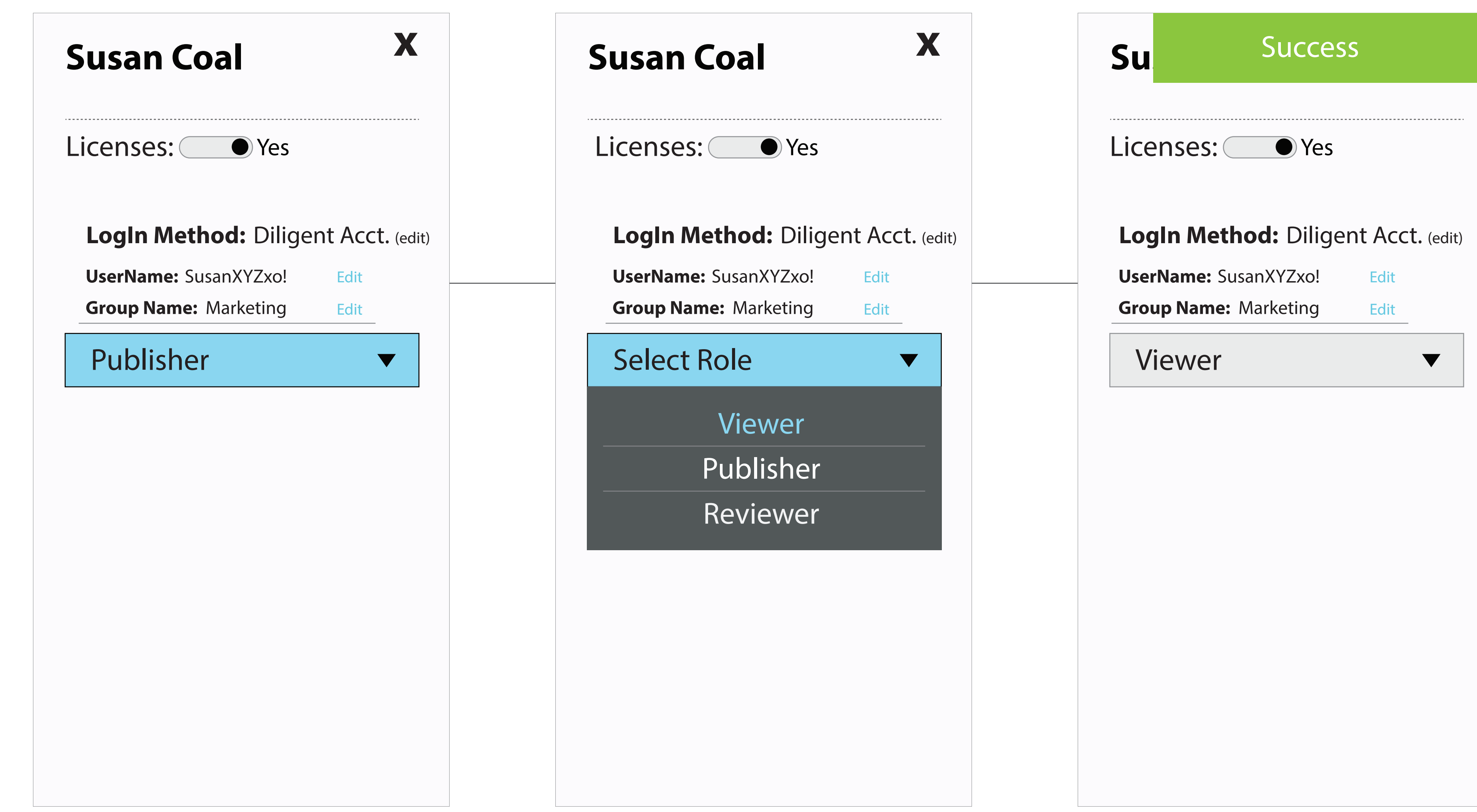

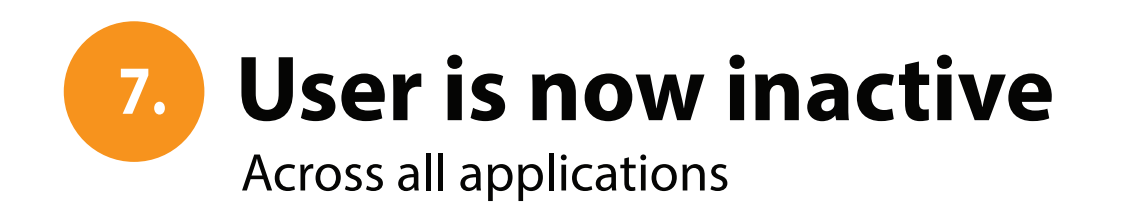

Once the SA changes the role, a success message will appear and fade out. No confirmation screen nessasary.

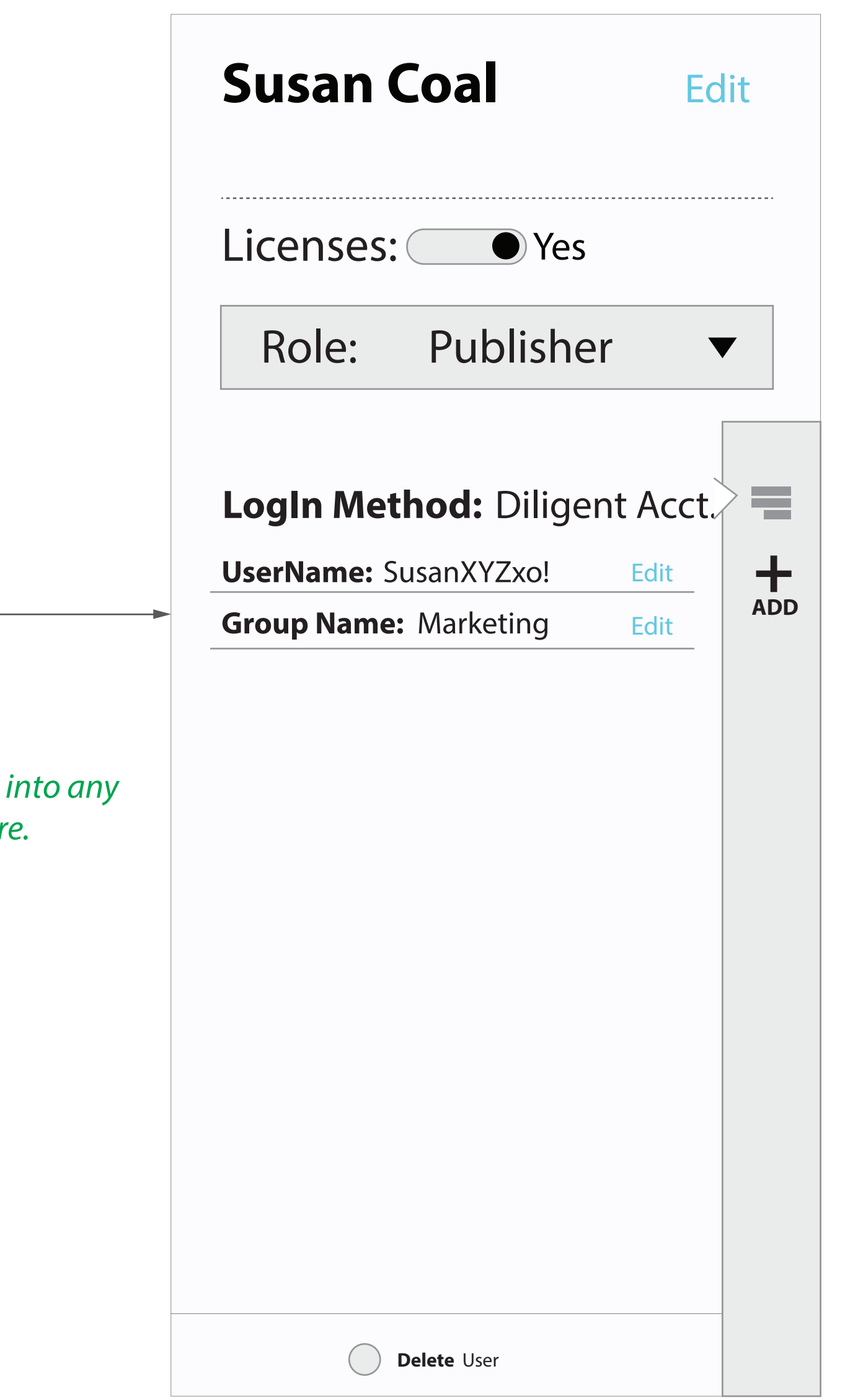

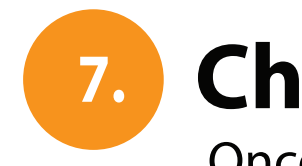

### **7. Change Role**

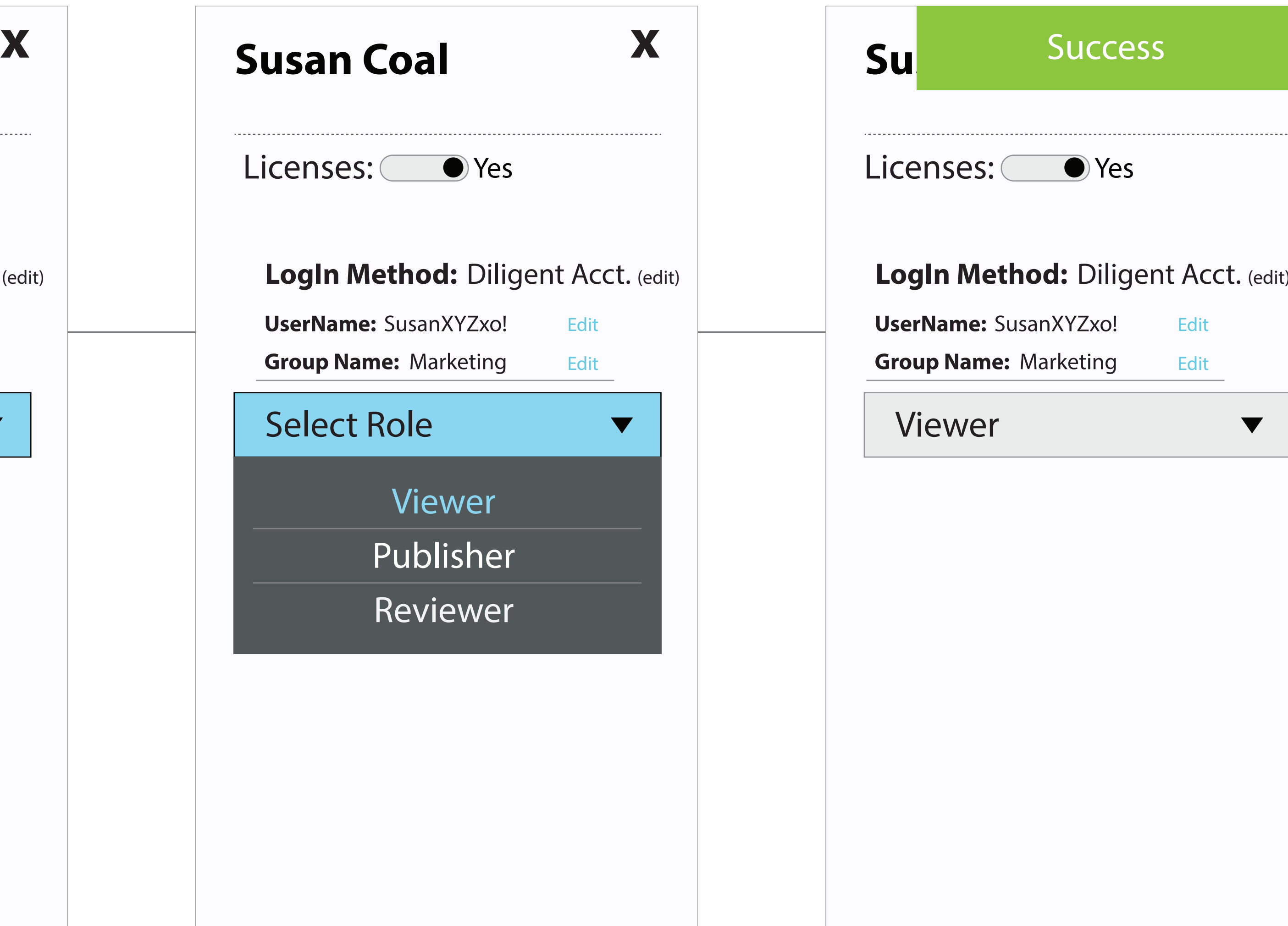

![](_page_1_Figure_12.jpeg)

# **Editing Existing User**

![](_page_2_Figure_3.jpeg)

### B

To edit user ID details and Status takes you to that edit page with a back button on return saving is done on this panel for any ID changes.

**Note:** Group name can take you to ID section as well as ID main CTA. This may change and groups will have separate section (TBD)

C1

![](_page_2_Picture_702.jpeg)

![](_page_2_Figure_1.jpeg)

![](_page_2_Figure_10.jpeg)

**Note:** on resetting the password - user will see a simple success message

## **16. Adding new logIn Method to existing user**

Clicking the  $+$  sign in logIn Method menu section

### **Note:**

User already has an ID, Role and License.

# **Adding new logIn Method to existing user**

![](_page_2_Picture_18.jpeg)

![](_page_2_Figure_2.jpeg)

![](_page_2_Figure_22.jpeg)

Note: if the SA already has one of the options it will not be avalible to create a duplicate Auth type.